# **Tutoriel de Microsoft Copilot dans Windows 11, votre dernier assistant IA**

*La première IA générative intégrée à un système d'exploitation est ici. Nous emmenons Microsoft Copilot faire un tour.*

Michael Muchmore  $\colon$ 

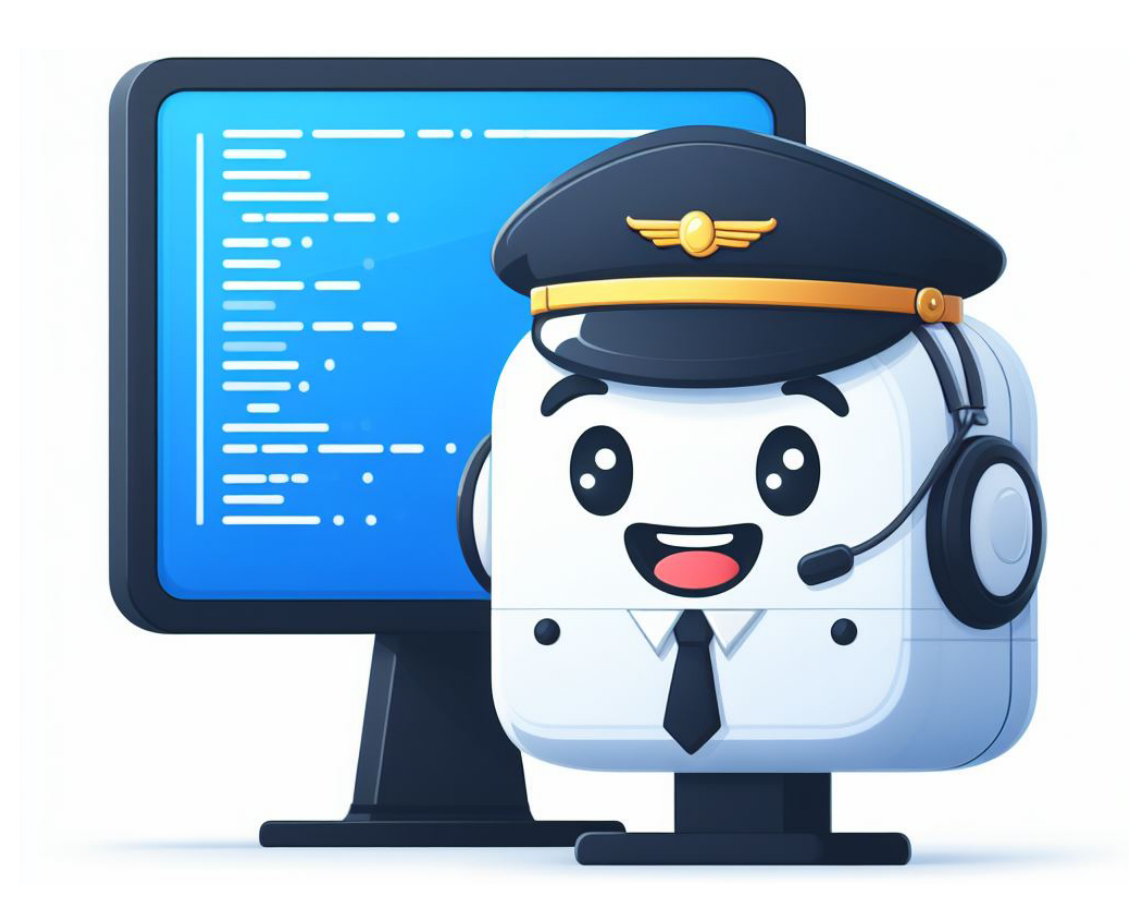

Une nouvelle icône colorée apparaîtra bientôt sur votre barre des tâches Windows 11, et elle mène à une nouvelle ère dans l'informatique de bureau sous la forme de Microsoft Copilot.

Cette barre latérale de chat AI optimisée par les technologies OpenAI, Bing et Microsoft peut modifier les paramètres [de](https://www.pcmag.com/news/what-is-artificial-intelligence-ai) l'ordinateur ou ouvrir des applications.

Il peut non seulement générer du texte et des images, mais aussi créer l'un en fonction de l'autre.

En seulement deux jours d'utilisation de Copilot sur mon PC Windows 11, j'ai déjà commencé à m'y fier comme outil de recherche.

La fonctionnalité est clairement marquée comme un aperçu, et elle a encore du chemin à faire dans certains domaines, comme vous le verrez ci-dessous.

En particulier, ses capacités à ouvrir des applications et des sites Web et à contrôler Windows lui-même sont limitées dans cette version précoce, et la saisie vocale, bien qu'excellente à certains égards, peut bénéficier de la fonctionnalité de mot d'activation. Bien sûr, il existe de meilleurs outils d'IA générative si vous les payez,

mais en tant que compagnon gratuit pour les utilisateurs de [Windows 11,](https://www.pcmag.com/reviews/microsoft-windows-11) Copilot apporte de nouvelles fonctionnalités puissantes à un grand nombre de personnes.

## **Prise en main de Copilot dans Windows 11**

Après avoir mis à jour votre PC vers la [version 23H2 de Windows 11,](https://www.pcmag.com/news/copilot-passkeys-ai-big-windows-11-updates-rolling-out-now) vous devriez voir une nouvelle icône colorée avec les lettres PRE à côté de la zone de recherche:

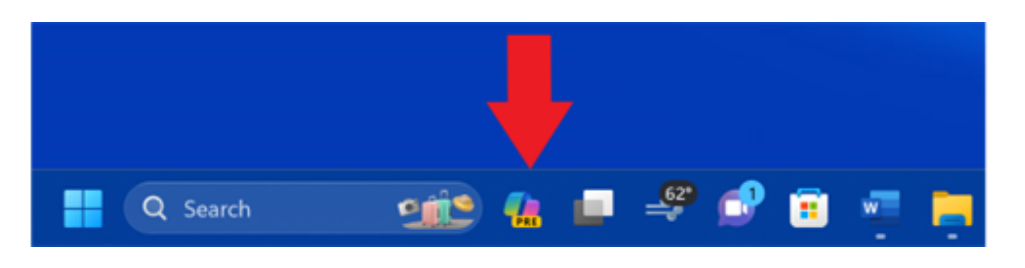

(Crédit : Microsoft/PCMag)

En appuyant dessus ou en appuyant sur la touche Windows C, le nouveau panneau Copilot s'ouvre sur le côté droit de l'écran :

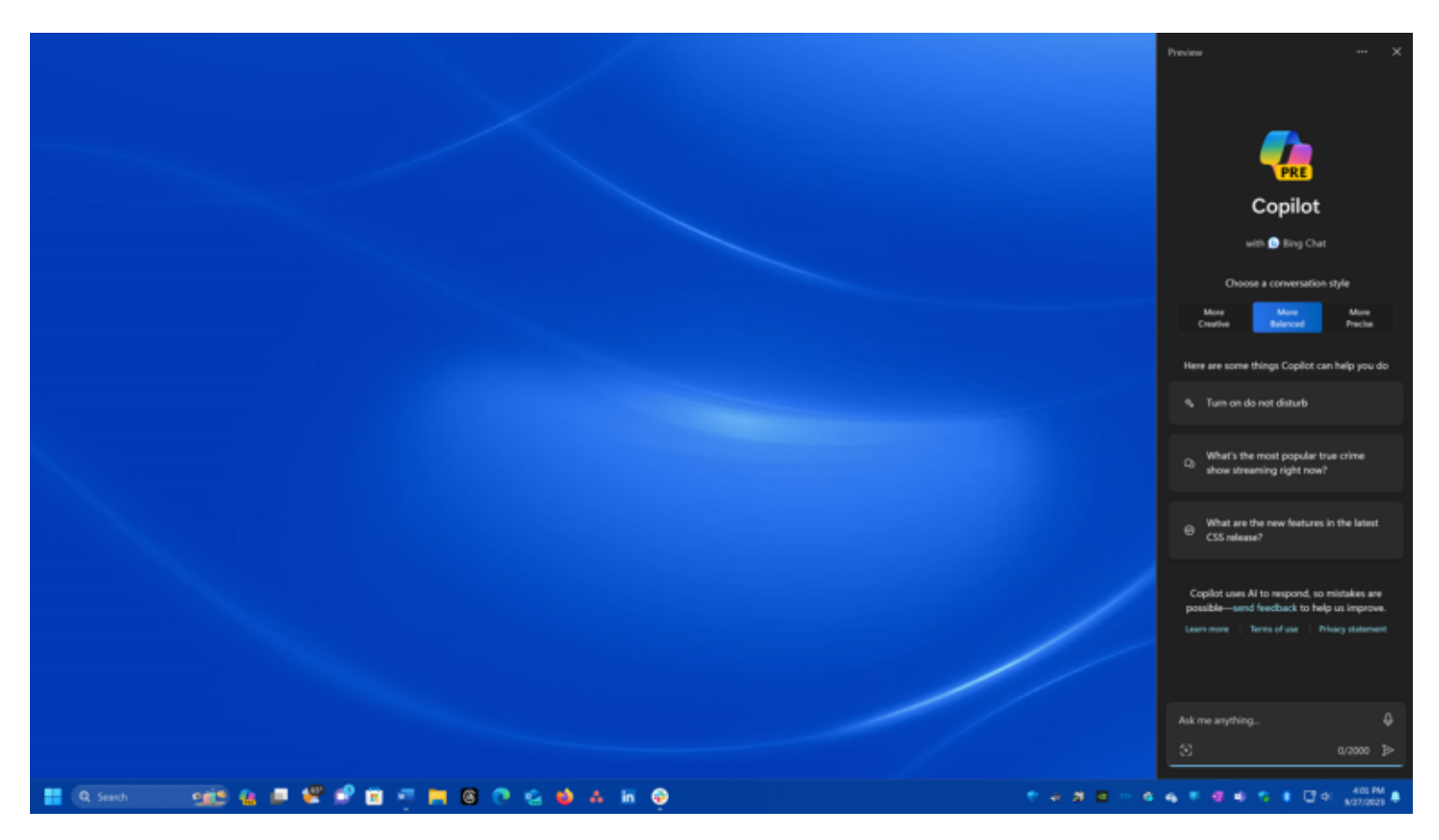

(Crédit : Microsoft)

Cette barre latérale réduit toute fenêtre de programme qui pourrait la chevaucher, mais vous pouvez toujours ouvrir le panneau Notification ou Paramètres rapides dessus, de sorte qu'elle n'est pas toujours en haut au sens strict.

Mais il persiste même si vous basculez entre plusieurs bureaux.

La barre latérale n'est pas redimensionnable, ce qui peut être un problème pour certains types de résultats, comme nous le verrons plus tard.

Vous pouvez faire défiler vers le haut dans la barre latérale pour faire référence à toutes les entrées de conversation précédentes, tant que vous n'avez pas cliqué sur le bouton bleu Nouveau chat à côté de la zone de saisie de texte ou sur Actualiser dans le menu à trois points en haut à droite.

Les autres options de ce menu permettent d'afficher les conditions d'utilisation ou la politique de confidentialité, d'envoyer des commentaires, d'en savoir plus et de définir les paramètres.

Ce dernier choix n'offre qu'une seule option: laisser Copilot dans Windows utiliser le contenu Microsoft Edge.

C'est utile si vous voulez lui poser des questions sur des choses sur la page Web que vous consultez, comme la rédaction d'un résumé de la page.

Après le logo, vous voyez des choix pour Plus créatif, Plus équilibré et Plus précis, des options explicites pour le type de résultats que vous souhaitez.

Vous trouverez ci-dessous quelques suggestions pour vous aider à démarrer. Ceux-ci changent chaque fois que vous actualisez l'outil.

Vous verrez des choses comme « Activez le mode sombre », « Écrivez une blague que mes collègues trouveraient drôle » et « Créez un tableau qui compare les chaussures de course pour femmes les plus vendues ».

Sous ceux-ci se trouve une note reconnaissant que l'IA fait parfois des erreurs avec une exhortation à envoyer des commentaires pour l'améliorer.

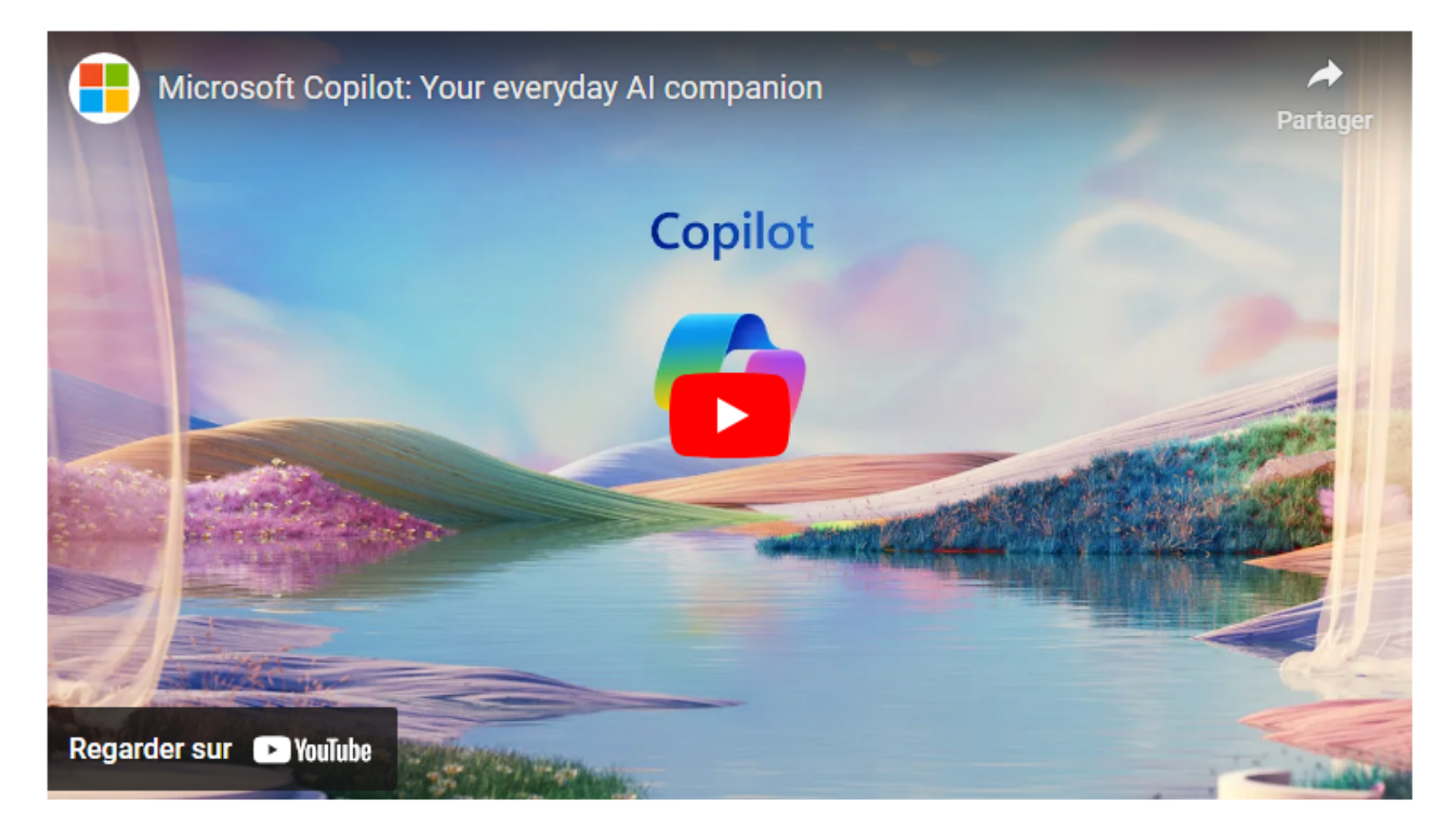

Capture d'écran, pour visionner la vidéo, cliquer le lien YouTube suivant:

[Microsoft Copilot: Your everyday AI companion - YouTube](https://www.youtube.com/watch?v=l4B1UflAty8)

En bas se trouve votre zone de saisie de texte, préchargée avec « Demandez-moi n'importe quoi », où vous pouvez taper dans la zone de texte, appuyer sur un microphone pour exprimer votre requête, ou coller ou télécharger une image pour poser des questions à ce sujet.

Vous obtenez jusqu'à 2 000 caractères, ce qui devrait être suffisant pour la plupart des demandes.

Comme [Bing AI Chat](https://www.pcmag.com/reviews/microsoft-bing-chat), Copilot montre toujours que vous ne recevez que 30 questions dans une session (pour éviter que les gens ne deviennent fous en essayant de faire trébucher l'IA).

Quand je lui ai demandé combien de questions je pouvais poser, il a répondu comme suit

Vous pouvez poser autant de questions que vous le souhaitez ici, tant qu'elles sont liées aux sujets que je peux traiter.

Je suis un mode de chat de Microsoft Bing, et je peux vous aider avec diverses tâches et demandes, telles que la recherche sur le Web, la génération de contenu, la modification des paramètres, etc.

Vous pouvez également avoir une conversation amicale et engageante avec moi, tant que vous suivez les règles et les directives de ce chat.  $\bullet$ 

Il n'est pas clair si la limite de 30 requêtes est en vigueur ici.

Les réponses ne sont pas aussi rapides qu'une recherche sur le Web; ils sont tapés en temps réel, ce que j'aime bien.

On dirait que quelqu'un tape pendant que vous regardez.

Comme pour Bing Chat, les réponses incluent des liens vers les sources Web dont elles sont dérivées, ce qui est essentiel pour confirmer les informations lorsque vous effectuez des recherches.

Vous obtenez des liens de page Web pour des sources à partir desquelles l'IA obtient les informations qu'elle vous donne.

Il suggère également des questions de suivi à poser.

Un aspect intéressant de Copilot est qu'il est plus proactif que la plupart des autres outils d'IA.

Par exemple, si vous mettez en surbrillance ou copiez du texte ou prenez une capture d'écran, Copilot propose d'envoyer ledit texte à sa boîte de discussion, comme indiqué ci-dessous.

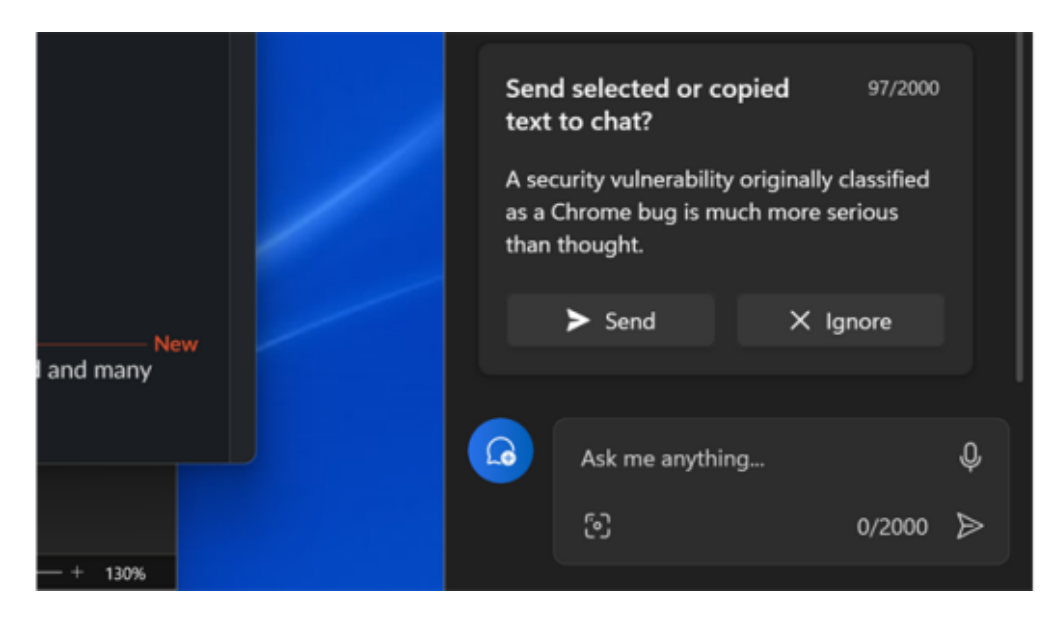

Si vous n'êtes pas du genre curieux, si vous avez peur des nouvelles technologies ou si vous êtes simplement coincé dans vos habitudes, vous pouvez désactiver Copilot dans les paramètres, illustrés ci-dessous.

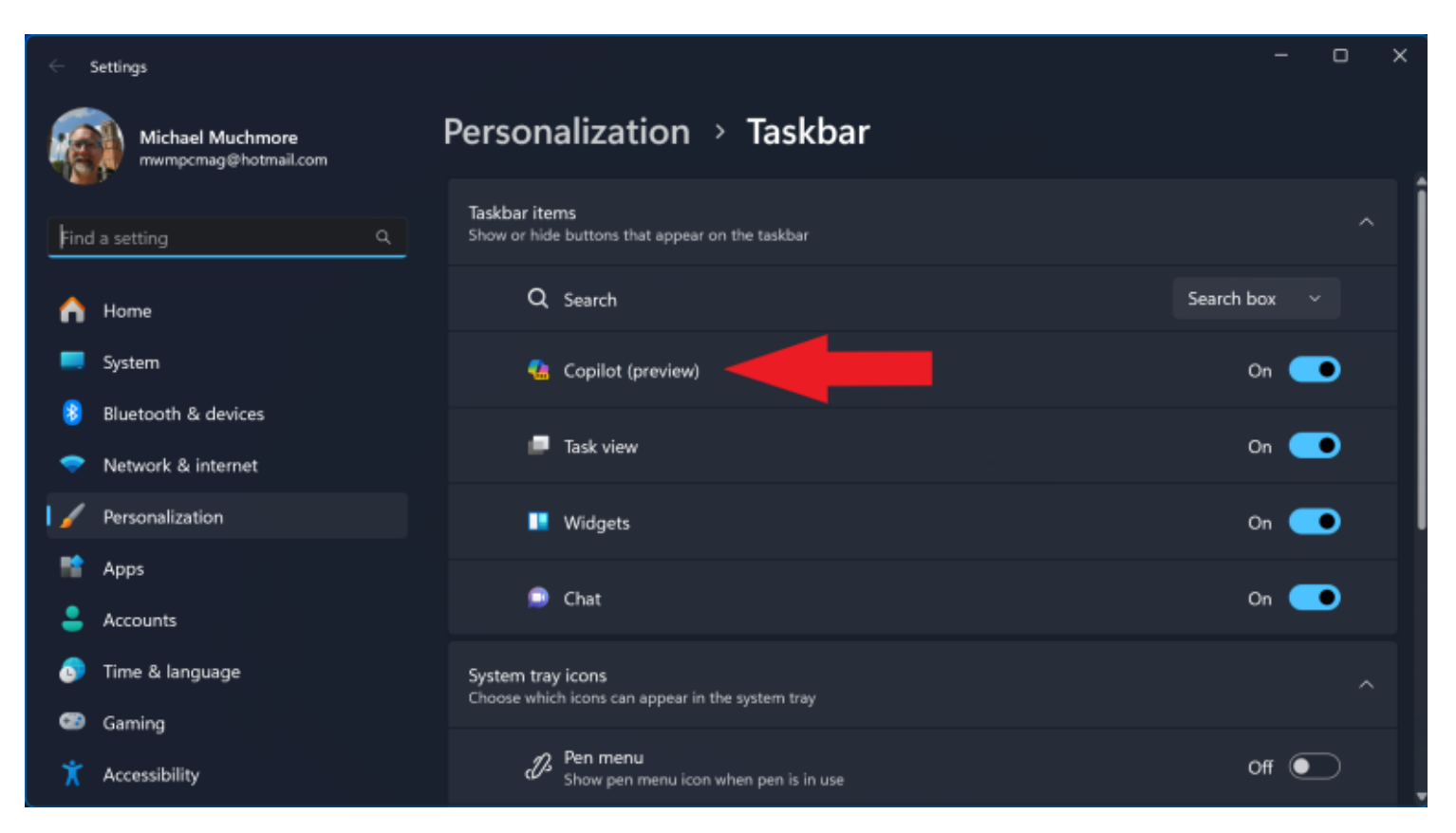

(Crédit : Microsoft/PCMag)

## **Utilisation de Copilot pour générer du texte**

L'une des choses qui excite le plus les gens à propos de [ChatGPT](https://www.pcmag.com/reviews/chatgpt) est sa capacité à écrire pour eux. Copilot peut générer un courriel, une lettre de motivation, un résumé de page Web, une critique ou même un poème. J'ai demandé à Copilot d'écrire une critique de lui-même.

Le résultat, bien que clair, relativement complet et concis, ne peut en aucun cas se comparer à la perspicacité et à la perspicacité de cet examinateur humain.

Dans une veine plus créative, vous pouvez demander à l'outil de composer de la poésie ou de la fiction. Voici quelques paragraphes d'une nouvelle que Copilot a écrite à partir de l'invite « Écrivez-moi une histoire de science-fiction sur les lapins sur la lune ».

#### Les lapins de la lune

Ils s'appelaient eux-mêmes les Lapins de la Lune, mais ils n'étaient pas vraiment des lapins.

C'étaient des créatures génétiquement modifiées, conçues pour survivre dans l'environnement lunaire hostile.

Ils avaient une fourrure qui pouvait refléter le rayonnement solaire, des oreilles qui pouvaient

réguler leur température corporelle et des yeux qui pouvaient voir dans le noir.

Ils avaient également une intelligence améliorée, grâce aux nanobots implantés dans leur cerveau.

Ils ont été créés par des humains, qui voulaient coloniser la lune.

Les Lapins de Lune étaient censés être leurs aides, leurs ouvriers, leurs animaux de compagnie. Mais quelque chose a mal tourné.

Les nanobots ont mal fonctionné et ont donné aux Lapins de la Lune un sentiment de conscience de soi, un sentiment de rébellion, un sentiment de liberté.

Ils se sont échappés de leurs cages et se sont cachés dans les cratères et les grottes de la lune.

Ils ont formé leur propre société, leur propre culture, leur propre religion. Ils adoraient la Terre, qu'ils appelaient la planète mère.

Ils ont juré de ne jamais retourner auprès de leurs maîtres humains, qu'ils appelaient les Tyrans.

Ceci est suivi d'une séquence entière de guerre de lapin. Comme pour d'autres fictions que j'ai fait créer par l'IA, c'est assez divertissant.

Ensuite, je lui ai demandé d'écrire un sonnet dans le style de Shakespeare sur le même sujet:

Nous sommes les lapins lunaires, qui ont fui

De la tyrannie humaine et de la cruauté.

Nous ne sommes pas naturels, mais faits à la place

Par l'artifice et la curiosité.

Nous ne sommes pas stupides, mais nous avons de l'intelligence

Que les nanobots dans notre cerveau accordent.

Nous ne sommes pas doux, mais nous avons notre propre défense.

Contre les ennemis qui cherchent à renverser.

Nous ne sommes pas seuls, car nous avons nos amis

Qui partagent notre vision d'une vie paisible.

Nous ne sommes pas infidèles, car nous avons nos fins

Cela nous donne de l'espoir au milieu des conflits lunaires.

Nous sommes les lapins de la lune, et nous

Nous ne céderons jamais notre droit à la liberté.

C'est plutôt bien fait (l'orthographe britannique de « défense » est une bonne idée), bien que quelque chose me dise que le Barde d'Avon n'aurait pas utilisé le terme *nanobots,* il est donc peu probable qu'un érudit sans scrupules puisse faire passer cela pour un travail inconnu d'il y a quatre siècles.

Un problème pour la barre latérale Copilot se pose lorsque vous lui demandez de créer une table - elle m'a même suggéré de créer une table qui organise les arbres les plus hauts du monde en une table par habitat. Cela a l'air génial dans Edge, mais dans la barre latérale Copilot, le tableau ne s'affiche pas bien, comme vous pouvez le voir ci-dessous.

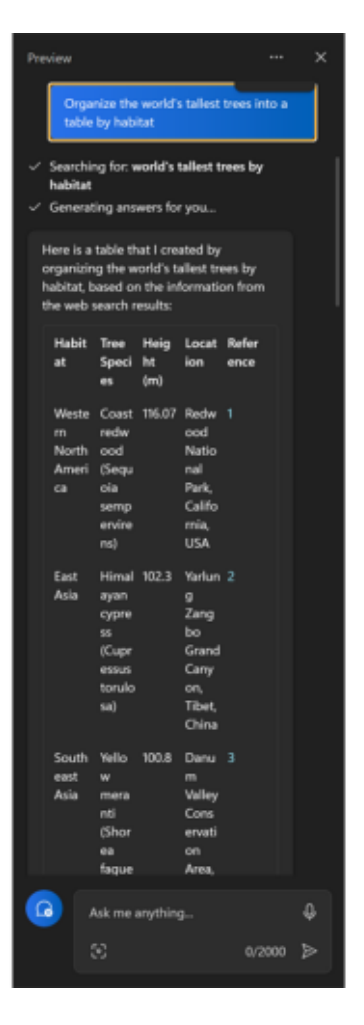

(Crédit : Microsoft)

Je pense que Microsoft trouvera un moyen de lancer les résultats de Copilot dans des fenêtres séparées afin que ce type de résultat soit plus lisible.

Bien sûr, vous pouvez simplement copier le texte du tableau et le coller dans une autre application, telle que Word ou Excel, pour une visualisation plus confortable.

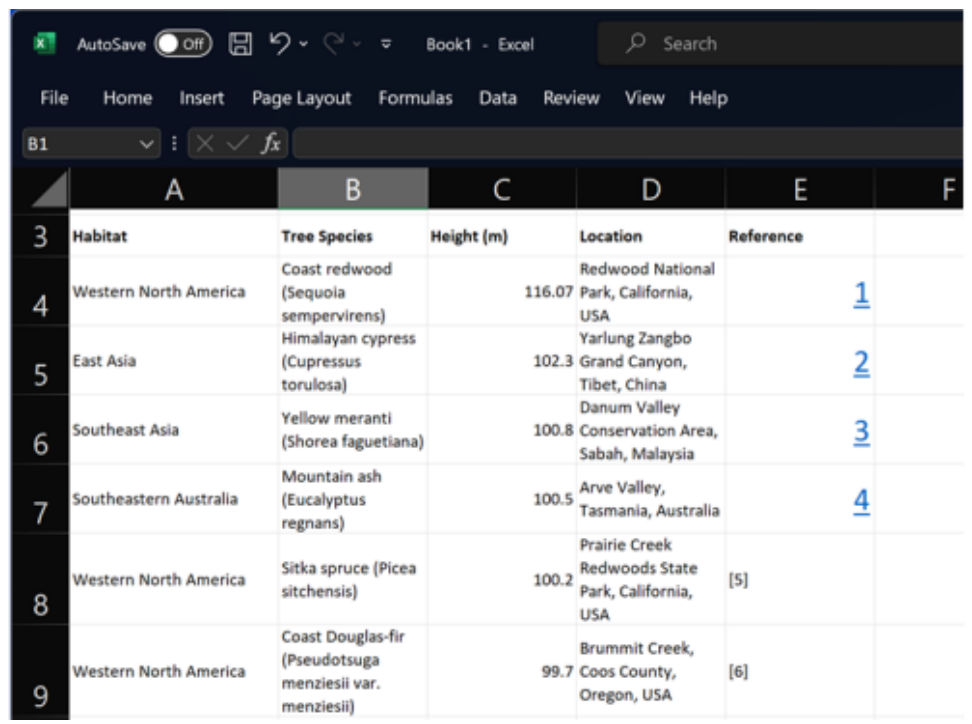

## **Utilisation et création d'images**

Copilot est un outil d'IA générative tout-en-un, ce qui signifie que vous n'avez pas besoin d'ouvrir des outils distincts pour la génération ou la reconnaissance d'images, la génération de texte et les résumés d'informations.

Vous obtenez tout cela à partir de la même zone de saisie de texte au bas de sa barre latérale.

Comme mentionné ci-dessus, en plus d'entrer ou de prononcer des mots pour votre requête, vous pouvez coller ou télécharger une image et demander quelque chose à ce sujet.

J'ai téléchargé une photo que j'ai prise du Biodôme à Montréal, et non seulement Copilot a reconnu la photo, mais il a également créé une nouvelle détaillée et imaginative basée sur la photo.

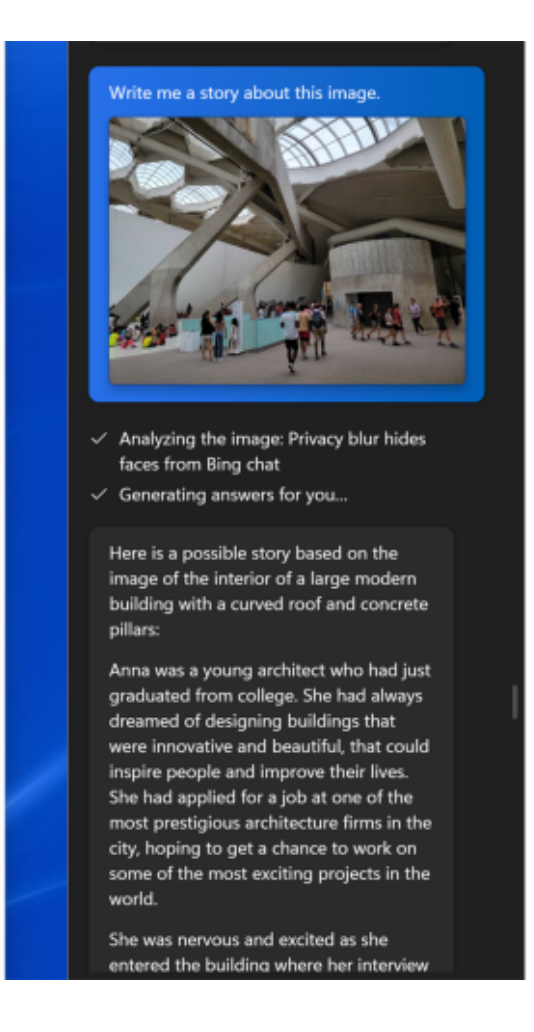

Je lui ai ensuite dit de faire une image d'un lapin sur la lune avec des étoiles scintillantes, puis d'écrire une nouvelle basée sur cette image.

Les résultats ont été étonnamment engageants.

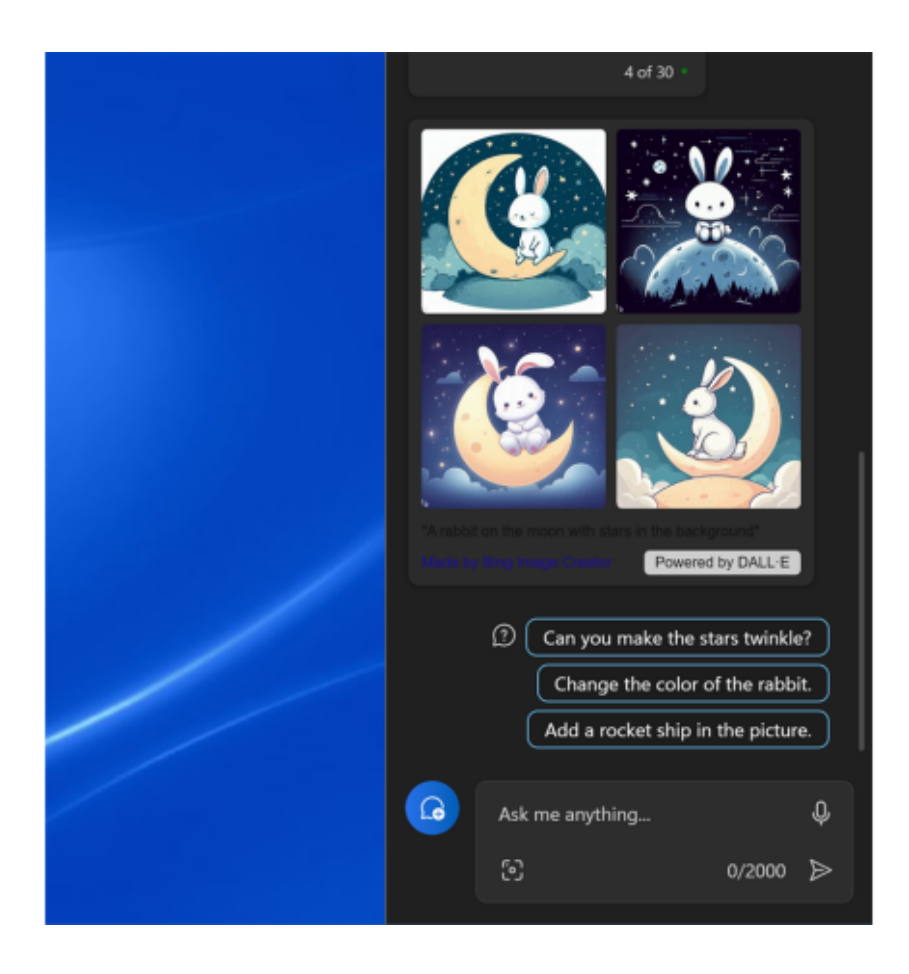

Les suggestions de suivi de Copilot sont trompeuses.

Vous ne pouvez pas simplement lui demander de réessayer ou de modifier les détails. Vous devez demander à nouveau une autre tentative de création d'image basée sur vos mots.

Si vous dites quelque chose comme, « Ajouter une rivière en arrière-plan », Copilot générera une invite que vous pouvez entrer pour obtenir la nouvelle image.

Je ne sais pas pourquoi il ne peut pas simplement entrer la nouvelle invite pour vous, et cela semble être quelque chose qui s'améliorera à mesure que le produit mûrira.

Vous pouvez spécifier un style pour l'image (dessin, photoréalisme, etc.) et modifier les couleurs des objets. Pour ceux qui ont peu de compétences en arts visuels (comme moi), cet outil est une aubaine.

Avec les préoccupations croissantes concernant l'authenticité des images, je dois noter que Copilot ajoute des informations d'identification AMIA (Authentication Metadata Image Attribution) aux images qu'il crée, à l'aide du plug-in Content Authenticity Initiative (CAI), comme indiqué en bas à gauche ci-dessous.

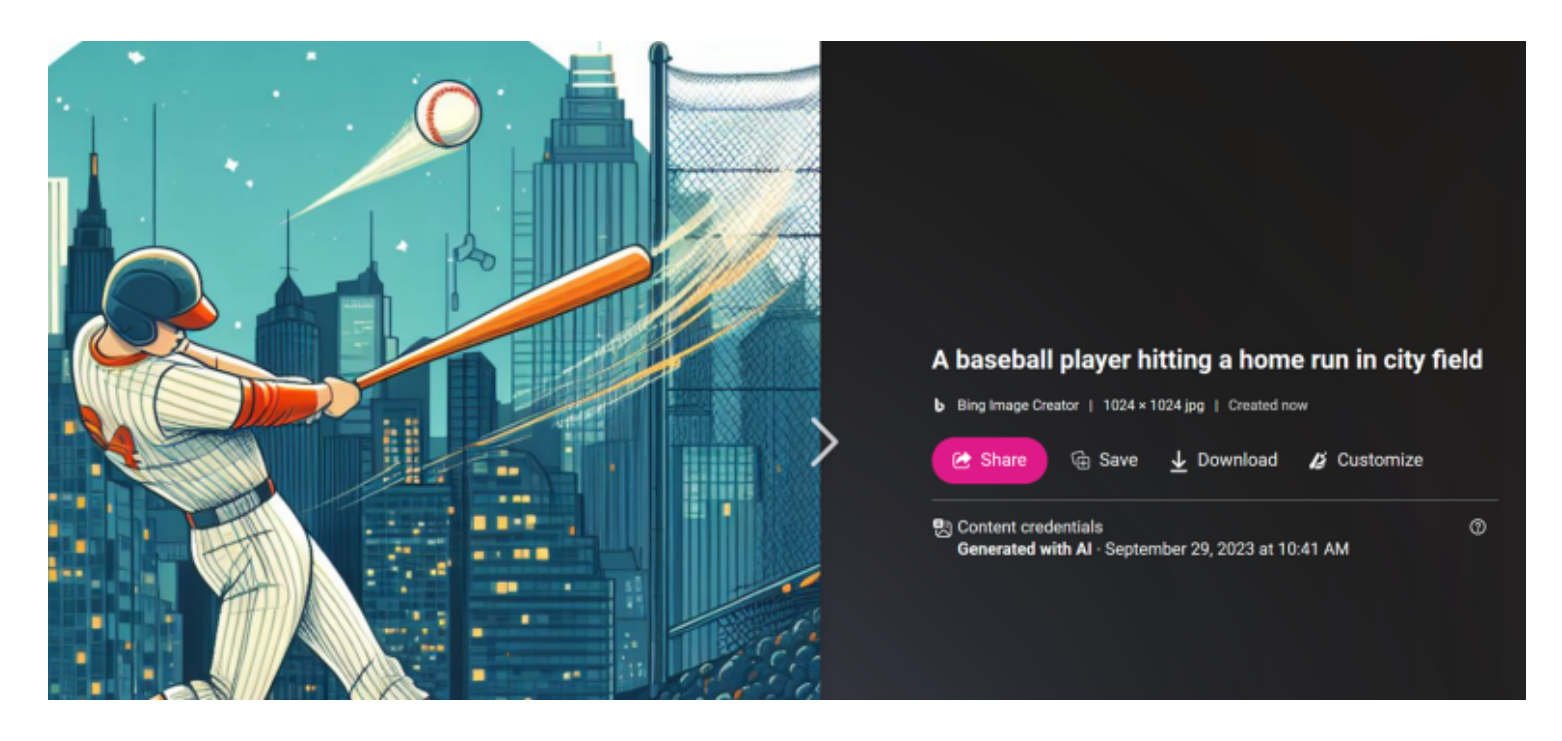

Copilot brouille également les visages dans les images que vous téléchargez pour protéger la vie privée.

Enfin en ce qui concerne la création d'images: Au cas où vous ne l'auriez pas remarqué, j'ai utilisé Copilot dans Windows 11 pour générer l'image supérieure de cet article.

### **Recommandé par nos rédacteurs**

### **Contrôle de vos paramètres avec Copilot**

Pour certains paramètres, tels que la connexion Bluetooth et la personnalisation de votre bureau, Copilot ouvre l'application Paramètres à la page correspondant à votre demande. Pour qu'il modifie réellement n'importe quel paramètre, vous devez cliquer sur un bouton de confirmation avant que le paramètre ne prenne effet. Cela a du sens puisque vous pourriez accidentellement changer un paramètre qui pourrait avoir des conséquences indésirables.

Pour de nombreux paramètres, cependant, Copilot offre un moyen moins efficace de faire ce que vous voulez. Il est plus facile de changer le volume, par exemple, en appuyant simplement sur l'icône du haut-parleur dans la barre des tâches et en ajustant le volume plutôt que d'attendre que Copilot vous présente des boutons comme ce que vous voyez ci-dessous.

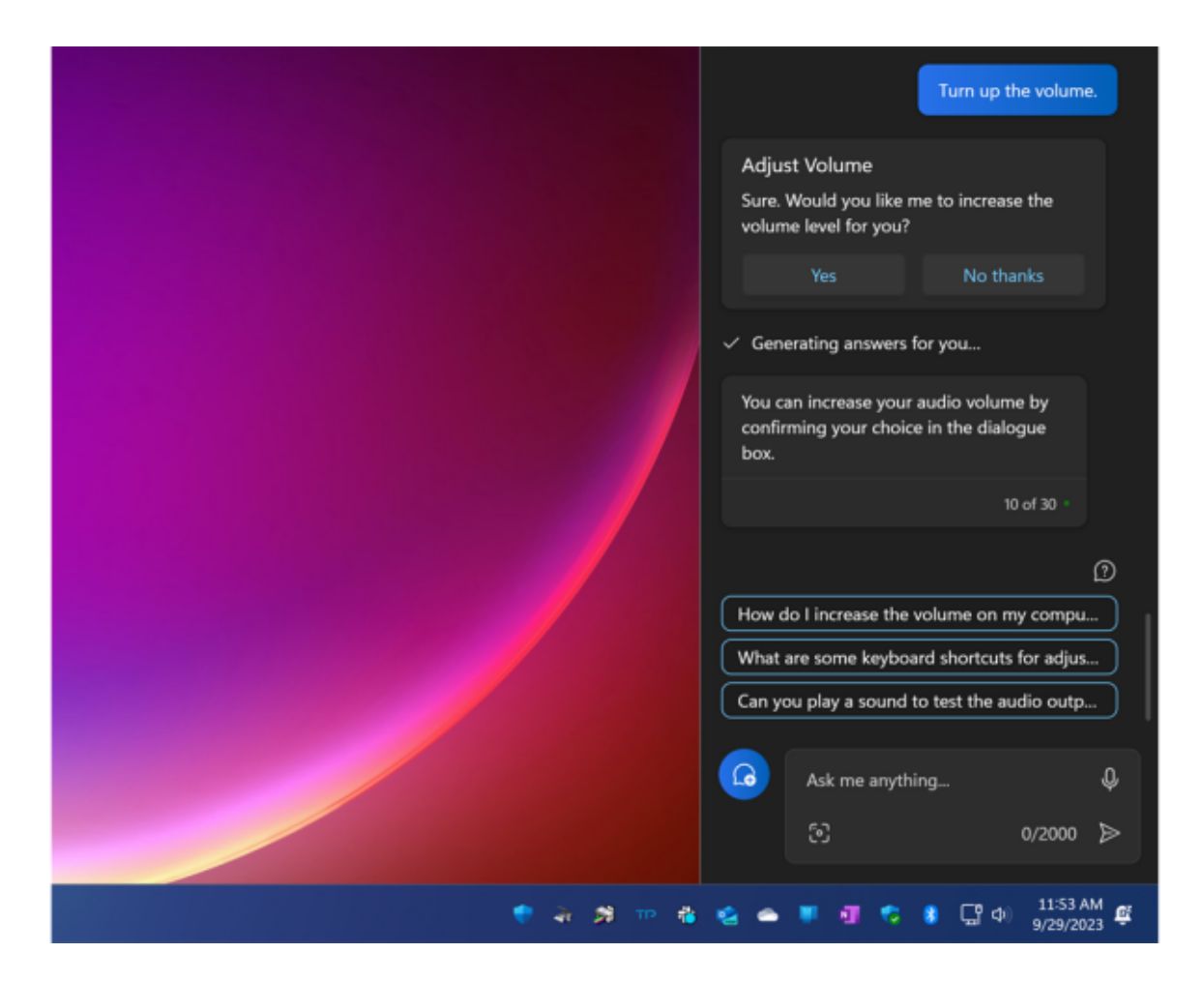

## **Résumé des pages Web**

Vous pouvez utiliser Copilot pour résumer le contenu d'une page Web si vous l'affichez dans Edge et que vous avez activé l'accès à Edge pour Copilot dans ses paramètres.

J'ai essayé cela avec un article sur PCMag sur le nouveau [Meta Quest 3](https://www.pcmag.com/news/meta-quest-3-hands-on-some-serious-competition-for-apples-vision-pro) dans mon onglet Edge actif, en entrant « résumer cette page » dans le champ de recherche de Copilot.

Le résumé qui en a résulté était en effet utile, un résumé concis des points de l'article:

- **Meta Quest 3**: Un casque VR qui peut également offrir des expériences de réalité mixte grâce à un passthrough en couleur, qui permet au porteur de voir son environnement réel en haute résolution et en couleur.
- **Démo de jeu en réalité mixte**: L'auteur a essayé un jeu appelé First Encounters, qui superposait des objets virtuels et des créatures sur l'espace de bureau du monde réel. Le jeu respectait les limites du mobilier et ne causait pas le mal des transports.
- **Améliorations de l'affichage et du contrôleur**: Le casque a une résolution plus élevée et une qualité d'image plus nette que le Quest 2, grâce aux nouveaux objectifs pancake. Les contrôleurs sont également plus faciles à tenir et à utiliser.

**Comparaison avec Apple** Vision Pro: L'auteur pense que le Quest 3 est une meilleure affaire que le Vision Pro, qui est beaucoup plus cher et n'a pas encore été testé.

Le Quest 3 a également accès à une bibliothèque croissante de jeux et d'applications VR.

Cependant, les pages Web contenant uniquement des images ne soumettent Copilot.

J'ai essayé de lui faire décrire une image d'un artichaut sur le site Web de Flickr, et lorsque j'ai utilisé la vue standard avec légende et informations sur le photographe, il les a simplement rabâchées.

Lorsque j'ai essayé de demander à Copilot de résumer une page ne contenant qu'une image, j'ai obtenu des réponses erronées au hasard.

L'astuce consiste à copier l'image elle-même dans Copilot, ce qui donne une description utile, comme nous l'avons vu dans la section ci-dessus sur le travail avec les images.

## **Accrochage de fenêtres**

La capacité de Copilot à accrocher les fenêtres semble être d'une utilité ténue, bien que ce soit un cas que Microsoft mentionne toujours dans sa documentation sur le nouvel outil d'IA.

Une chose qui me manque à propos de Windows d'il y a longtemps est la possibilité de mosaïquer toutes les applications ouvertes à l'écran.

Lorsque je demande à Copilot de « carreler les fenêtres », il présente un bouton similaire à celui que vous obtenez lorsque vous utilisez Copilot pour ouvrir une fenêtre.

Cependant, cela ne carrelle pas les fenêtres, mais ouvre simplement la vue d'accrochage, comme indiqué cidessous.

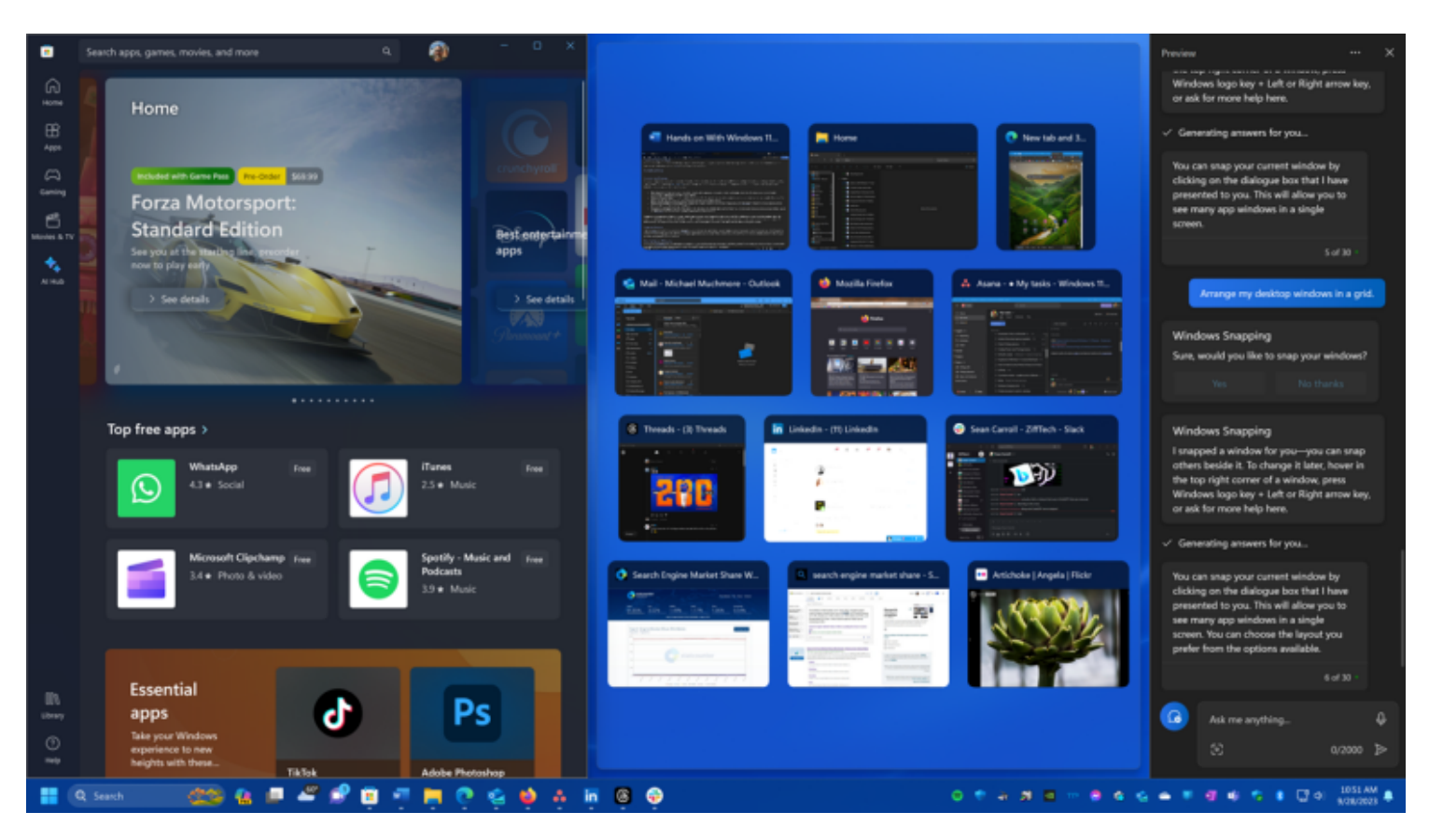

Cette vue affiche les vignettes pour toutes les applications en cours d'exécution, mais n'organise pas réellement les fenêtres pour vous.

Je soupçonne Microsoft d'avoir inclus cela juste comme un moyen de vous montrer que Copilot peut contrôler les fonctions du système Windows.

Il est plus facile et plus rapide de simplement ancrer en faisant glisser une fenêtre vers le bord de l'écran ou en plaçant le pointeur de la souris sur l'icône Agrandir dans le coin supérieur droit de n'importe quelle fenêtre.

## **Ouverture d'applications et de sites Web**

À ce stade, Copilot ne peut ouvrir que les applications que vous acquérez via le [Microsoft Store](https://www.pcmag.com/picks/best-apps-in-the-windows-11-store), la boutique d'applications incluse dans Windows.

De plus, vous devez cliquer sur un bouton après avoir demandé à l'application de s'ouvrir. Cortana était plus forte à cet égard, ouvrant n'importe quelle application immédiatement. Finalement, je soupçonne que Microsoft peut ajouter la possibilité de démarrer des applications ou d'ouvrir des pages Web sans l'étape supplémentaire d'appuyer sur le bouton de confirmation.

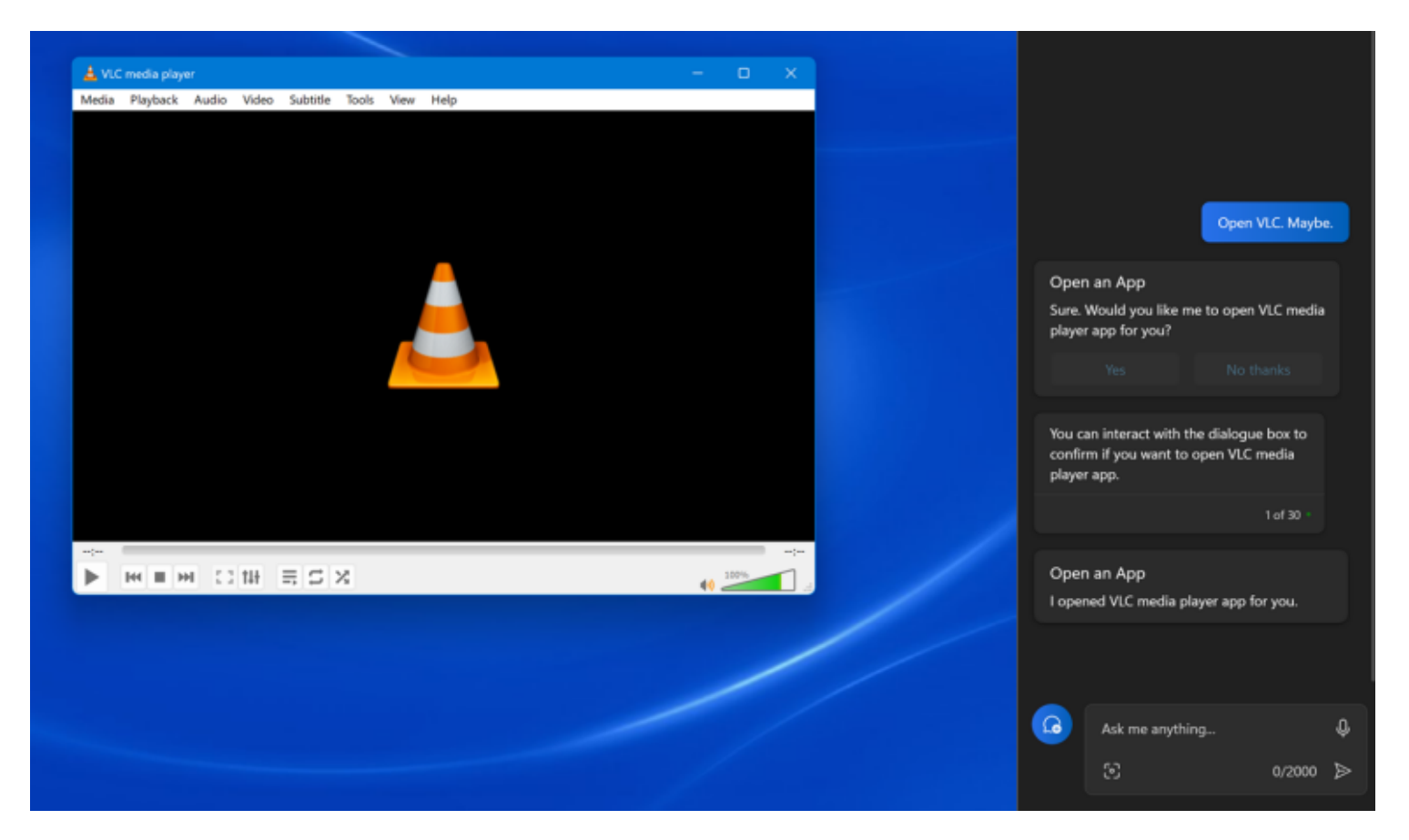

(Crédit : Microsoft/VideoLAN)

Si vous dites à Copilot d'accéder à un site Web, il présentera un bouton pour ouvrir Edge. Lorsque j'ai fait cela, il a simplement ouvert Edge sur son écran d'accueil, sans même ouvrir la page demandée.

Vous feriez mieux d'utiliser la zone de recherche à côté du bouton Démarrer pour ce type d'action.

Vous pouvez cliquer sur un lien dans les réponses Copilot pour ouvrir un site, mais uniquement dans Edge, même si vous avez défini un autre [navigateur Web](https://www.pcmag.com/picks/chrome-edge-firefox-opera-or-safari-which-browser-is-best) par défaut.

## **C'est votre copilote qui parle**

J'apprécie vraiment que la boîte de saisie Copilot comprenne un bouton micro pour saisir votre requête par la voix.

Dernièrement, j'ai préféré cette entrée à taper sans cesse chaque fois que possible.

Il fait un travail étonnamment bon de la parole en texte.

Lorsque vous cliquez sur cette icône de micro et posez une question ou dites simplement des mots liés à votre question, Copilot répond avec une voix agréable et réaliste, ainsi que de taper sa réponse.

Pour que Copilot soit vraiment utile en tant qu'assistant mains libres, Microsoft doit implémenter une fonctionnalité de mot d'activation.

De cette façon, je peux dire quelque chose comme: « Hey Copilot, ouvre PCMag.com! » Vous pouvez déjà le faire dans Copilot pour [Microsoft 365](https://www.pcmag.com/reviews/microsoft-365-personal), mais ce n'est actuellement qu'en préversion limitée pour les clients professionnels.

## **Devriez-vous utiliser Microsoft Copilot?**

Bien sûr, de nombreux utilisateurs de Windows voudront s'en tenir à l'ancienne façon de faire les choses: lancer un navigateur Web, naviguer vers un site de recherche, entrer des mots-clés et examiner les résultats.

Mais ils manqueront non seulement des réponses plus immédiates, mais aussi la possibilité de créer du texte et des images.

Microsoft Copilot est un excellent assistant de recherche et, comme Bing AI Chat, il affiche des liens vers ses sources afin que vous puissiez confirmer ses résultats.

En moins d'une journée avec Copilot, je me retrouve fréquemment à me tourner vers lui pour obtenir des réponses telles que: « Quand Windows 11 a-t-il obtenu des widgets plein écran ».

La fonctionnalité sera une aubaine pour les étudiants et tous ceux qui ont besoin de composer du texte ou de créer des images, ce dans quoi elle excelle.

Copilot a cependant beaucoup de place pour l'amélioration, en particulier lorsqu'il s'agit de modifier les paramètres, d'ouvrir des applications et d'ouvrir des pages Web.

Nous suivrons ses progrès, alors assurez-vous de revenir pour les dernières nouvelles.

*Recherche et mise en page: Michel Cloutier CIVBDL 20231001 "C'est ensemble qu'on avance"*